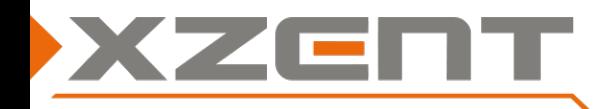

# **Software update instruction for X-F270 from v1.6 or higher to v3.3 incl. DAB firmware**

### Change notes for SW v3.3 and DAB firmware version (V10-000A0A-01-0121-011B):

#### **Note**:

The version information can be found under SETTINGS > Others.

The DAB firmware version can be found in the DAB source > Settings.

The DAB FW V10 has been issued already with v2.4. Updating from v2.4 or v2.5 doesn't require to re-update DAB FW V10 again.

• Navigation:

TPEG events and traffic flow data are updated cyclically every 2 to 3 minutes (provided all preconditions are met).

- o iGO version 9.35.2.268605, Traffic settings > DAB+TEG must be switched on.
- o DAB requires V10 firmware
- o GPS reception as well as DAB reception of a FREE-TPEG channel of the matching country according to GPS
- General:
	- o Correction for FM TA switching in case FM is the main source (source switching from other media sources was already solved from v2.5).

#### **Remark**:

v3.3 requires at least v1.6 to be installed – please check your current SW version before you proceed with the update. If an older SW than v1.6 is installed on your device, you need FIRST update to v1.6.

### Step: 1 Download of SW and preparation of a USB flash drive for the update process:

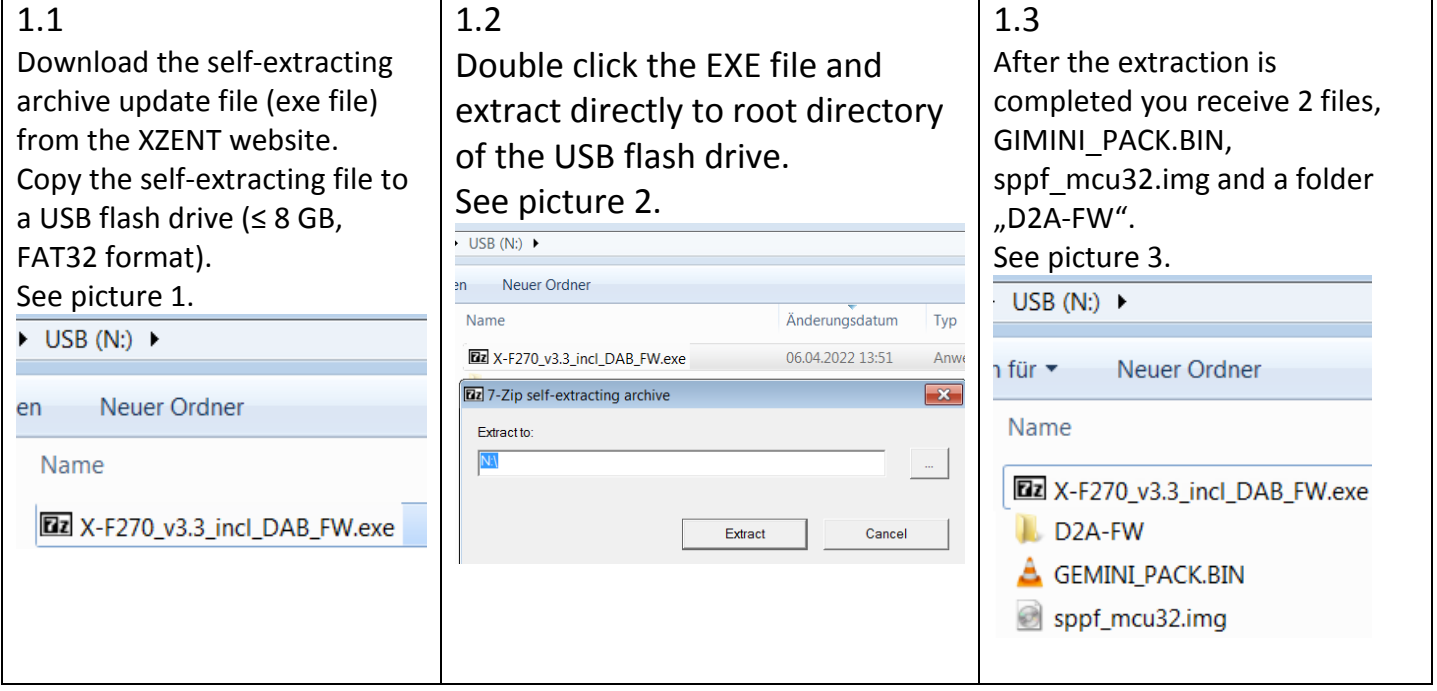

Attention: in some rare cases, the USB-flash-drive may not be detected by the XZENT device. If one step fails, please re-check and re-use a different brand/manufacturer USB flash drive item and/or change the memory size (<1 GB, 2 GB, 4 GB …).

Do NOT download and execute (extraction) directly to PC.

Do not copy the multiple extracted files to your USB flash drive – copy the single archive file to the USB flash drive and extract it there.

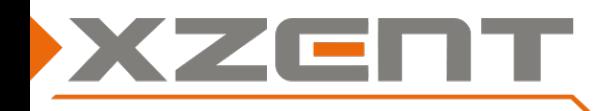

## **Software update instruction for X-F270 from v1.6 or higher to v3.3 incl. DAB firmware**

### Step 2: APP and MCU

Duration of APP/MCU update is approx. 5 min. (without preparation time).

- To start the v3.3 update, connect the USB flash drive to USB-1, you need to go to Setup > Others > Install Software
	- If you don't see this function you don't have v1.6 or higher installed and need to install at least v1.6 before you continue.
	- If you cannot confirm the OK-Button, the USB flash drive is connected to the wrong USB port or the files are not put on root directory as shown in step1. Please check the port and the USB flash drive.

After you confirm to install the SW, the device will auto-restart itself and follow the sequence shown in the arrow diagram below from A to G. Please ensure that the process is correct and that no parts are skipped. If steps are accidentally skipped, this is an indication that the files or the USB flash drive are not working properly. Review and repeat the step 1 but use a different USB flash drive (other brand or size but FAT32 format).

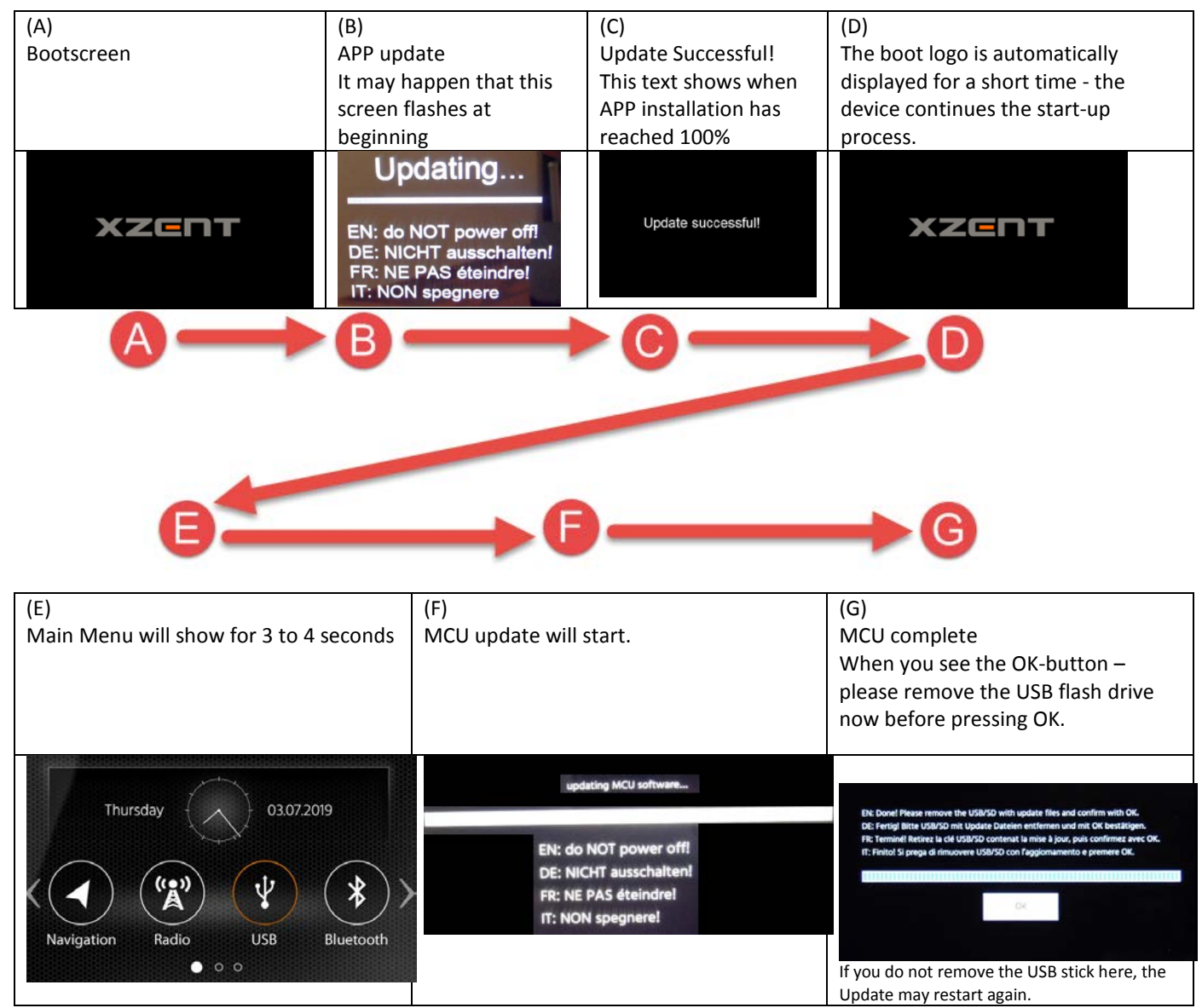

Attention: The systems default language changed to GERMAN since v1.6. To change the language to your desired language, longpress the ALT sensor front button. The system language can be changed in the first line "General".

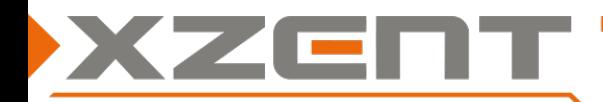

## **Software update instruction for X-F270 from v1.6 or higher to v3.3 incl. DAB firmware**

Compare the APP and MCU version to match with the version as shown below:

Version: X-F270 v3.3

APP: 20220307\_1112

OS: 24.0.2.2.2.0.1.0

MCU: SP\_30\_20210714\_01

#### Step 3: DAB firmware update

If you have finished the APP and MCU update you can remove the GIMINI\_PACK.BIN, sppf\_mcu32.img from the USB flash drive to avoid restart of update process.

Proceed now with the DAB-FW update.

- 3.1 While the device is still powered on, connect the USB flash drive to USB-1.
- 3.2 Select the DAB source to start the DAB FW update. A pop up "Update Firmware" should appear approx. for 3 seconds after entering the source while the USB flash drive with correct files is on USB-1 detected.

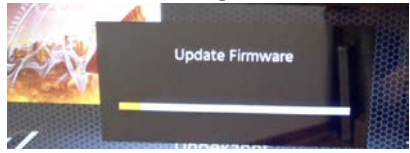

3.3 As soon as the progress bar is updating you can safely remove the USB flash drive to avoid re-updating the device by accident on auto restart after the progress bar reaches 100% of DAB FW progress.

After successful DAB firmware installation, verify that DAB FW has been correctly installed. It should show:

< V**10**-000A0A-01-0121-011B > (DAB source > Settings).

If you see "b V10-000A0A-01-0121-011B" or an error message during the update process – please repeat the DAB-FW update and/or download, extract again and replace the "D2A-FW" folder for another try. You can delete the APP/MCU files GIMINI\_PACK.BIN and sppf\_mcu32.img in case you only need to do the DAB firmware update again.

### Step 4: Loading Factory Settings

Load factory settings from Setup > Others > Load Factory > OK

Your device is now ready for regular use.

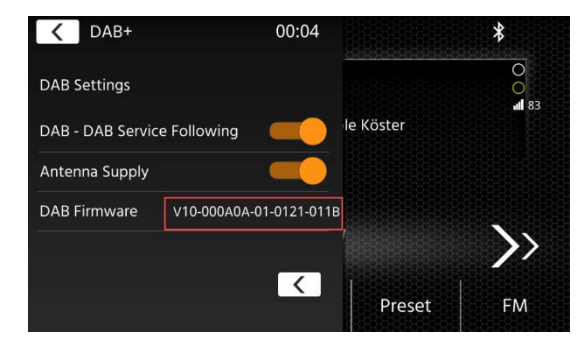